## **MANUAL PARA CAMBIAR LA CONTRASEÑA Y ACTUALIZAR EL PERFIL EN LA PALATAFORMA DE LA COMUNIDAD DE PLANESTIC**

## **Pasos a seguir:**

- **1.** Ingresar a la página de la comunidad PlanEsTic http://comunidadplanestic.uniandes.edu.co/.
- **2.** Escribir su usuario, contraseña y dar clic en ingresar.

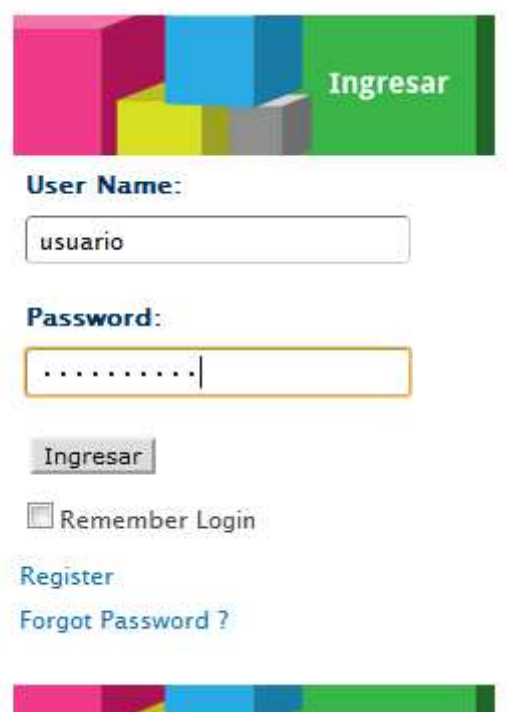

**3.** Dar clic en MI PERFIL.

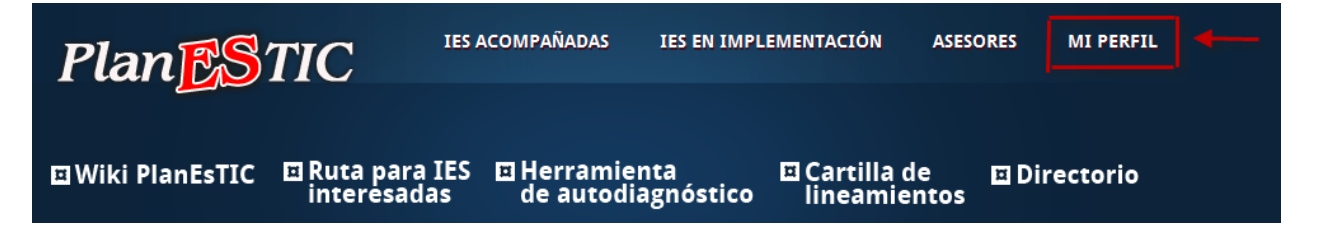

**4.** Dar clic en "Edit Profile".

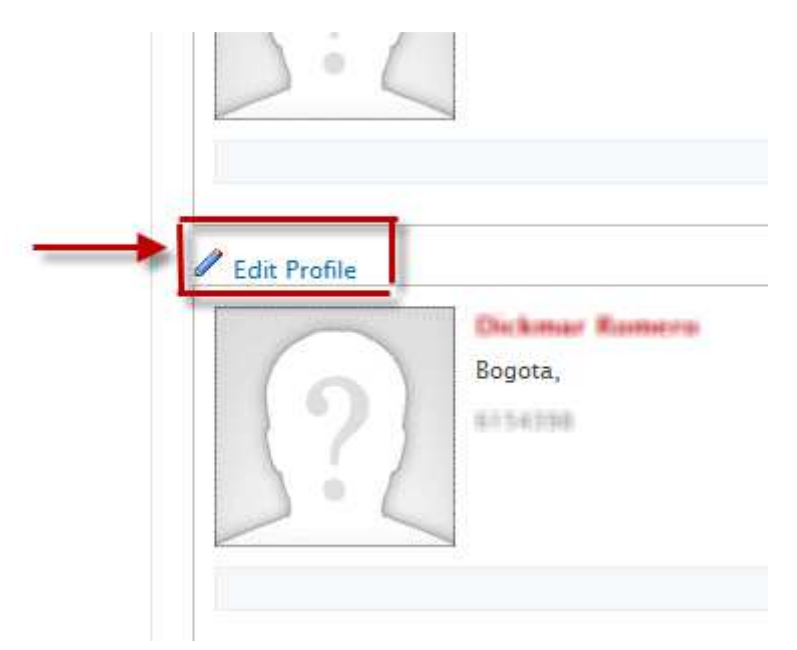

**5.** Dar clic en Manage Password

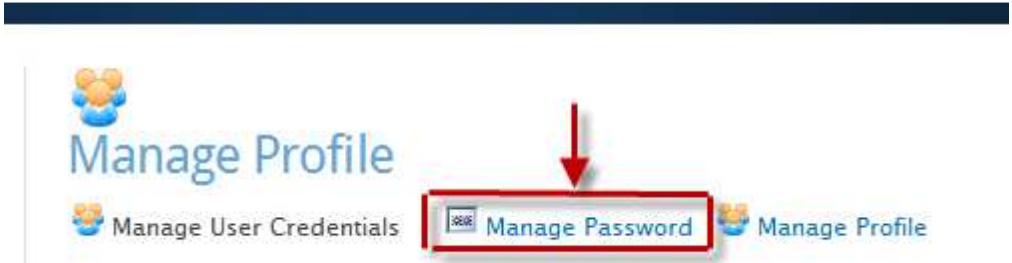

**6.** Llenar los campos requeridos para cambiar la contraseña. Para terminar se da clic en "Change Password"

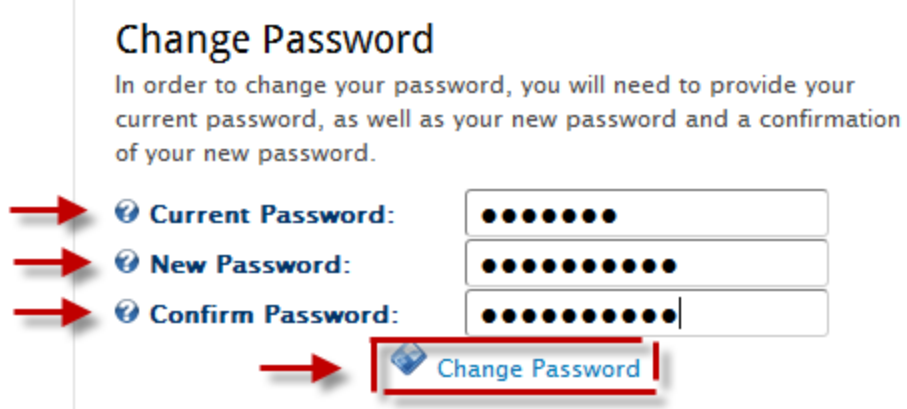

**7.** Para modificar o actualizar los datos de usuarios le dan clic a "Manage Profile"

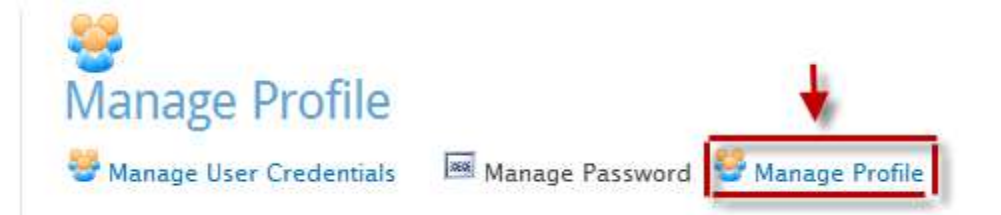

**8.** Podemos modificar nuestros datos y quienes voy a dejar ver estos, asignado una restricción a los datos que están en la página de la comunidad. También puedo escribir una pequeña biografía o descripción para que la vean los otros miembros de la comunidad o todos los que visiten la comunidad PlanEsTic.

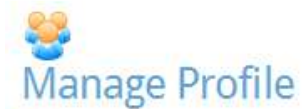

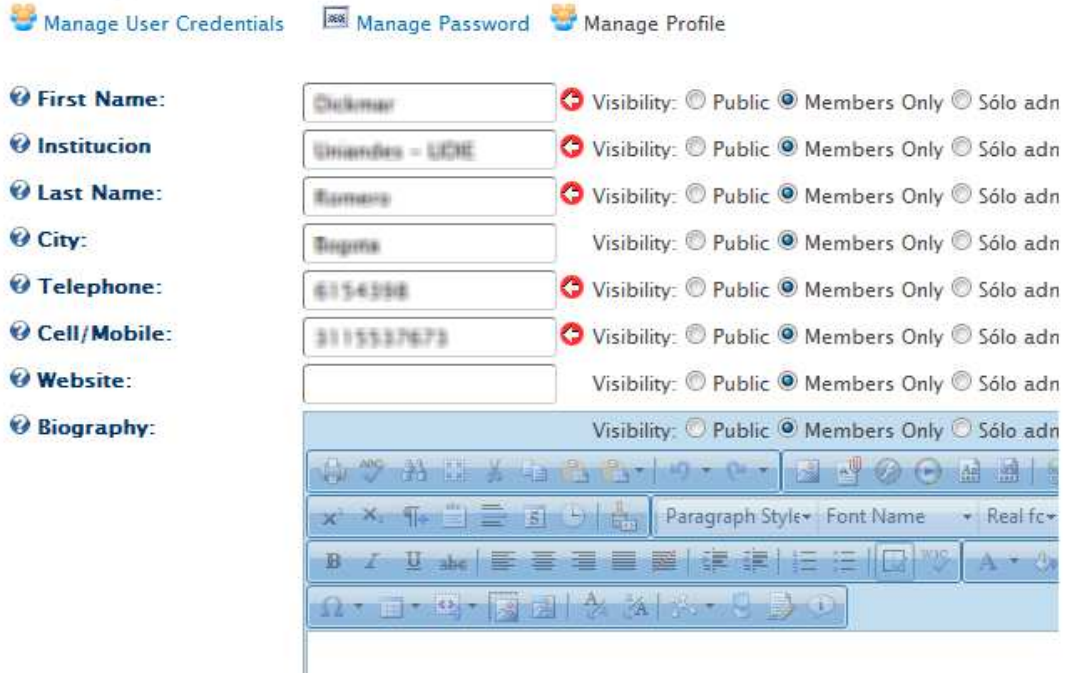

**9.** Después de modificar nuestro perfil, le damos clic en "Actualizar".

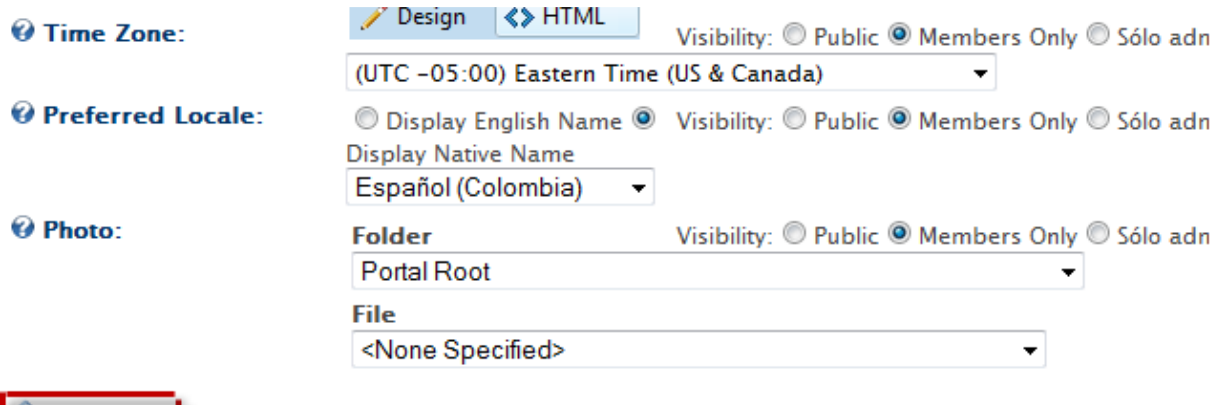

**10.** Para volver al menú principal le damos clic en PlanEsTic

Actualizar

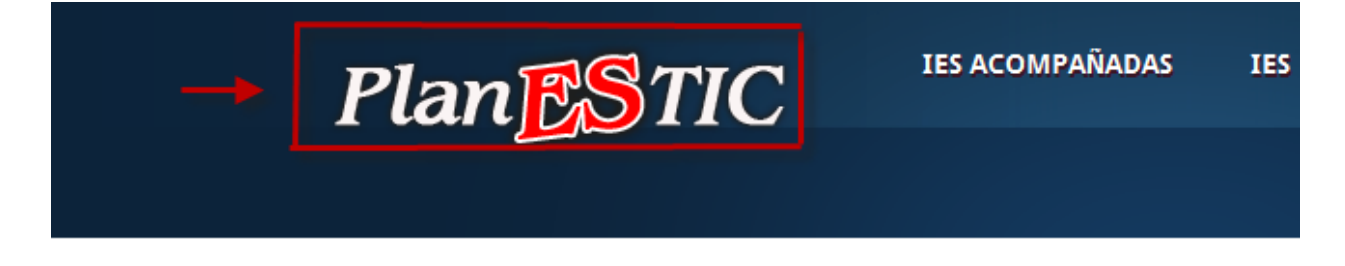